MCKESSON Canada

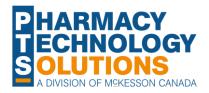

# How To Guide on Groups and Batching

Group

Introduction to Groups

**Job Aid** 

**PIOPE**RX

Batch History Tab Sc

Scheduling a Batch Batch Troubleshooting

with Batching

© 2023 McKesson Canada. All Rights Reserved.

#### Introduction to Groups - Group Types

In Propel Rx, you can designate one of two group types when creating a group:

- 1) Retail Group:
  - Used for batch processing, compliance patients, and sending to packagers
  - Example Retail Group Types include Family, Group Home
- 2) Non-Retail Group:
  - Group Rx Statuses can be assigned to prescriptions
  - Used for MAR and TAR reports
  - Can also be used for batch processing, compliance patients, and sending to packagers
  - Example Non-Retail Group Types include Nursing Home, Facility Location, Correctional Facility

Group Types can be managed by navigating to More (...)> List Maintenance and selecting the Group Types list.

A checkmark in the Retail column indicates a **Retail Group Type**. If the checkbox in this column is unchecked for a Group Type, this indicates a **Non-Retail Group Type**.

| orope  | el⊛ → Workflow |         |      |                         |                   |   |
|--------|----------------|---------|------|-------------------------|-------------------|---|
|        | WORKFLOW       | w<br>20 |      |                         |                   |   |
| A<br>A | Data Entry     | 0       |      |                         |                   |   |
| Rx     | Packaging      |         |      |                         |                   |   |
| 8      | PHARMACY       |         |      |                         |                   |   |
| U      | SECURITY       |         |      |                         |                   |   |
| \$     | PRICING        |         |      | Propel Rx - List Mainte | mance )           | × |
|        | INVENTORY      | > 20    |      | Group Types             | *                 |   |
| Ŷ      | MERGE          | >       | Code | Description             | Retail Custom NMS | ן |
| ဝိုး   | MIXTURE        |         | CFC  | Correctional Facility   | Remove            | ) |
| ٣      | REPORTS        | >       | CNH  | CUSTOM NURSING HOME     | L V V Fiter       | ) |
| 4,     | LIST MAINT     |         | FAC  | Facility Location       |                   |   |
|        | HOUSEKEEPING   | >       | FAM  | Family                  |                   |   |
| £      | ONTARIO        |         | GHM  | Group Home              |                   |   |
| 000    | HELP           |         | NUR  | Nursing Home            |                   |   |
|        |                |         | PDP  | Pandemic Pian           |                   |   |
|        |                |         | RTH  | Retirement Home         |                   |   |
|        |                |         | SCH  | School Residence        | V V OK            | ) |
|        |                |         |      |                         | Cancel            | 1 |

### **Creating a Group**

Creating and managing groups is done from the **Groups** tab of the **Batch Manager**.

To create a new group:

- 1) Navigate to the **Batch Manager**.
- 2) Select the **Groups** tab.
- 3) Select New.
- 4) Input information in mandatory fields of Group Name, Short Name, Group Type, and Address.
- 5) Enter in any additional information as desired in the optional fields.
- 6) Select **Save**.

The group has now been created.

|   | Display Options      |               |                                 |                                                       |                                     |                                     |
|---|----------------------|---------------|---------------------------------|-------------------------------------------------------|-------------------------------------|-------------------------------------|
|   |                      | 0<br>6 m      | P                               | imary Doctor:<br>imary Contact:<br>ibel Type: Default | Plackager:<br>Acceptance Threshold: | Last Batch Date: Dec 04, 2009 05:30 |
|   | Group Type           |               | RENCES PATIENTS ( 0             | )                                                     |                                     |                                     |
|   | Family               | Name          |                                 | Short Type                                            | •                                   | ILTC                                |
|   | Group Home           | Address       |                                 | City<br>Mississauga                                   |                                     | Province<br>Ontario Postal Code     |
|   | CUSTOM NURSING HOT 5 | Phone 10      | Digit Local Ext<br>Digit: local | Status                                                |                                     |                                     |
|   | Family               |               | Digit Local Ext                 | Primary Contact                                       |                                     |                                     |
|   | CUSTOM NURSING HOME  |               | Digit LocalExt                  |                                                       | Last Name<br>10 Digit Local Ext     | First Name                          |
| 1 | CUSTOM NURSING HOME  |               | Digit: local -                  |                                                       | 0 Digit local                       |                                     |
| ¥ |                      | Email         |                                 |                                                       |                                     |                                     |
|   | CUSTOM NURSING HOME  |               |                                 |                                                       |                                     |                                     |
|   | NewNONRetail         | NH #          | Grp                             |                                                       | Provincial ID                       |                                     |
|   | CUSTOM NURSING HOME  | SCHEDULE: STA | NDING ORDERS ATTACI             | IMENTS NOTES                                          |                                     |                                     |
|   | NewNONRetail         |               |                                 |                                                       |                                     |                                     |
|   |                      |               |                                 |                                                       |                                     |                                     |
|   |                      |               |                                 |                                                       |                                     |                                     |
|   |                      |               |                                 |                                                       |                                     |                                     |
|   |                      |               |                                 |                                                       |                                     |                                     |
|   | L                    |               |                                 |                                                       | 6                                   |                                     |
|   |                      |               |                                 |                                                       |                                     |                                     |

**Primary Contact** 

MON

Toronto

Active -Primary Conta

ATTACHMENTS

08:00

08-00.17-00

Title

CUSTOM NURSING HOME

Lost Name 10 Digit Local

10 Digit local

PATIENTS ( 2)

Packager: Current Central Fill Location - 5.

CL05#

REVERT

Ontario

Last Batch Date: Jun 26, 2023 06-11 PM

Postal Code

Add

First Name

Emai

### Creating a Group – Admin Times

You may choose to add common **Admin Times** to a group if its patients require MAR Reports. Inputting Admin Times in the Group Folder generates a dropdown list in the Rx Detail Administration Details window for the grouped patients.

propela + Group

봔

R

പ്പ

R

5

AM, EV

fonday Group

° (800) 387-6093 🔗

MONDAY GROUP

Monday Droup

(800)387-6093

(----

2300 Medowysie Bivo

2300 Mediowvale Blvd, Toronto, Ontario

PREFERENCES

10 Digit local

10 Digit local

SCHEDULE STANDING ORDERS

After detailing or creating the desired Group:

- I) Select the **Schedule** tab.
- 2) Select Add.
- Indicate a short name for the Admin Time in the AT Short Name field.

**TIP:** AT Short Names can be used to sort MAR and TAR reports.

- 4) Indicate the Admin Time in the **Administration Times** field.
  - a) Must be entered in the 24 hour format, with colons (:) separating the hours and minutes, and commas (,) separating the times.
  - b) Examples:
    - i. 08:00,12:00,17:00,21:00
    - ii. 08:00,12:00,,21:00
    - iii. 08:00,,,21:00
    - iv. "21:00
- 5) Repeat steps 2-4 to add any additional Admin Times.
- 6) Select **Save**. The corresponding value(s) will populate in the Times/Day field(s).

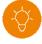

**TIP:** Compliance passtimes conversions can be used instead of inputting specific Admin Times when sending to a Packager. Conversions are: Morning = 08:00, Noon = 12:00, Evening = 17:00, Bedtime = 21:00

#### **Creating a Group – Group Rx Status**

Group Rx Statuses can be assigned to non-retail prescriptions to organize prescriptions for batch processing, or control which prescriptions appear on administration reports such as the MAR, MAR Partial, TAR, and TMR.

**Group Rx Status** selections and descriptions can be customized at the pharmacy level through **More (...) > List Maint > Group Rx Status**.

Customizations made to the Group Rx Statuses through **List Maintenance** will be default for all subsequent groups created in your pharmacy.

|   | $\checkmark$ |   |
|---|--------------|---|
|   |              | 2 |
|   | 'H           |   |
| N | $\sim$       |   |

**TIP:** Try entering the descriptions of your commonly used Group Rx Statuses in uppercase letters to simplify locating and selecting the correct status for non-retail prescriptions in the **Administration Details** window.

|          |                                |              |     | Propel | Rx - List | Maintenar | ice   |     |       |     |       | ×      |
|----------|--------------------------------|--------------|-----|--------|-----------|-----------|-------|-----|-------|-----|-------|--------|
|          |                                | Group Rx Sta | tus |        |           |           |       |     |       | -   |       |        |
| code     | Description                    | Batch        | ADI | MAR    | Order     | P MAR     | Order | TAR | Order | TMR | Order | Add    |
|          | ACTIVE REGULAR DOSE            | ~            | ~   | ~      | 1         | ~         | 1     |     | 1     | ~   | 1     | Remove |
| ;        | First Fill Print Only External |              |     | ~      | 11        |           | 11    |     | 11    | ~   | 11    | Filter |
| )        | Daily (Monthly NH Only)        |              |     |        | 14        |           | 14    |     | 14    |     | 14    |        |
| :        | Inactivate Government          |              |     |        | 13        |           | 13    |     | 13    |     | 13    |        |
| 6        | Active Government Regular Dose |              |     | ~      | 2         | ~         | 2     |     | 2     | ~   | 2     |        |
|          | Inactivate Regular             |              |     |        | 12        |           | 12    |     | 12    |     | 12    |        |
| 1        | Active Government Non-Drug     |              |     | ~      | 8         | ~         | 8     |     | 8     | ~   | 8     |        |
| )        | Active Non-Drug                | ~            |     | ~      | 7         | ~         | 7     |     | 7     | ~   | 7     |        |
| <b>b</b> | First Fill Print Only          |              |     | ~      | 3         | ~         | 3     |     | 3     | ~   | 3     | ок     |
| 2        | First Fill Print Only          |              |     | ~      | 3         | ~         | 3     |     | 3     | ~   | 3     |        |

#### Creating a Group – Group Rx Status Cont'd

To customize **Group Rx Status** selections for a specific group, select **RXSTATUS** in the Group folder.

Use the checkboxes to indicate if a Group Rx Status should be included in the function or report listed in the column header.

**Batch:** Select the statuses you wish to automatically populate in the Batch Preferences window.

**ADI:** Select the statuses which should be sent to the Packager, if applicable

**TMR, MAR, PMAR, TAR:** Select the statuses which should appear on the TMR, MAR, Partial MAR and TAR reports, respectively.

**Order:** ranking from 1-15 in which you wish for the statuses to appear on the corresponding report, listed in the adjacent column to the left.

*Example*: For a patient in the group whose **Group Rx Status Preferences** window is featured here, prescriptions with Active Regular Dose Group Rx Status A will automatically populate in the Batch Preferences window, should be sent to the group's listed packager, will be listed in the top priority on the TMR, MAR, and P MAR reports, and will not be included on the TAR Report.

|      |                                |       | Рто      | pel Rx - Grou | p Rx Status I | references |       |       |       |     | ×     |
|------|--------------------------------|-------|----------|---------------|---------------|------------|-------|-------|-------|-----|-------|
| Code | Description                    | Batch | ADI      | TMR           | Order         | MAR        | Order | P MAR | Order | TAR | Order |
|      | Active Regular Dose            | ~     | <b>_</b> | ~             | 1             | -          | 1     | ~     | 1     |     | 1     |
|      | First Fill Print Only External |       |          | ~             | 11            | ~          | 11    |       | 11    |     | 11    |
| 0    | Daily (Monthly NH Only)        |       |          |               | 14            |            | 14    |       | 14    |     | 14    |
| ;    | Inactivate Government          |       |          |               | 13            |            | 13    |       | 13    |     | 13    |
| 3    | Active Government Regular Dose |       |          | ~             | 2             | ~          | 2     | ~     | 2     |     | 2     |
| 1    | Inactivate Regular             |       |          |               | 12            |            | 12    |       | 12    |     | 12    |
| N    | Active Government Non-Drug     |       |          | ~             | 8             | ~          | 8     | ~     | 8     |     | 8     |
| 0    | Active Non-Drug                | ~     |          | ~             | 7             | ~          | 7     | ~     | 7     |     | 7     |
| Ρ    | First Fill Print Only          |       |          | ~             | 3             | ~          | 3     | ~     | 3     |     | 3     |
| R    | Active Government PRN Dose     |       |          | ~             | 4             | ~          | 4     | ~     | 4     |     | 4     |
| т    | Active Treatment               |       |          | ~             | 9             | ~          | 9     | ~     | 9     |     | Ŷ     |
| v    | Active Government External     |       |          | ~             | 6             | ~          | 6     |       | 6     | ~   | 6     |
|      | Active PRN Dose                | ~     | ~        | ~             | 10            | ~          | 10    | ~     | 10    |     | 10    |

**TIP:** Use caution as certain Group Rx Statuses do not generate billing nor deduct inventory (e.g., F, G, N, R, T, V, C, P, Z), or inactivate the prescription (I). See <u>Understanding Group Rx Status Defaults</u> for more details.

#### **Creating a Group – Preferences Tab**

Group and Batch preferences can be managed from the Group Preferences tab.

The following are preferences which impact your batch processing and MAR/TMR Reports, including recommended settings where applicable.

**Reset Billing Code on Refill:** Indicates whether the billing code should be reset when prescriptions of patients in this group are refilled.

#### **Recommended: Default**

**Default Billing Code:** Billing code entered in this field will be automatically added to the Patient 3<sup>rd</sup> Party tab of the patients in this group.

#### Recommended: None

**Prompt for Admin Time:** If selected, administration times must be entered for all prescriptions of patients in this group.

#### Recommended: If using Admin Times for MAR, TMR, TAR Reports = ON. If not, OFF.

**Print Hold Rx on MAR and TMR:** If selected, Hold prescriptions will print on the MAR and/or TMR reports, respectively.

| DNDAY GROUP PREFERENCES        | S PATIENTS (2)                   |                                               |                            |                                      |            |
|--------------------------------|----------------------------------|-----------------------------------------------|----------------------------|--------------------------------------|------------|
| Prescriber Name                | Phone                            | Address                                       | Primary                    |                                      | Add Remove |
|                                |                                  |                                               |                            |                                      |            |
| General<br>Language<br>English | Prompt for:                      |                                               | bel<br>bel Type<br>f Label | → Print on I                         | abel       |
| Language                       | Admin Time Print Hold Rx On: MAR | ✓ TMR Lat Lat Lat Lat Lat Lat Lat Lat Lat Lat | bel Type                   | Print on I Batch Lab     Do Not Prin | els        |

#### Creating a Group - Preferences Tab Cont'd

**Label Type:** Allows you to indicate the label type for the group's prescriptions, whether batch processed or not.

**Batch Labels:** Determines whether labels are printed for prescriptions when they are batch processed.

## Recommended: Do Not Print (when printing the Drug Record Book Report)

**Authorize Batch Refill:** Indicates if prescriptions in a batch should be automatically authorized when they do not have repeats remaining.

#### **Recommended: OFF**

**Skip Evaluation:** Allows prescriptions to be batch processed without interruption from minor alerts.

#### **Recommended: ON**

Visit the <u>Online Help</u> for detailed descriptions of the fields in this tab.

| 2300 Medowvale Blvd, Toronto, Ontario<br>(800) 387-6093 👔                       |                                                          | r Doctor:<br>r Contact:<br>rpe: Half Label |                                   | Packager: Curre              | ent Central Fill Location - S<br>eshold: |                                                | D: 4308<br>late: Jun 26, 2023 06:11 PM |
|---------------------------------------------------------------------------------|----------------------------------------------------------|--------------------------------------------|-----------------------------------|------------------------------|------------------------------------------|------------------------------------------------|----------------------------------------|
| MONDAY GROUP PREFERENCES                                                        | PATIENTS (2)                                             |                                            |                                   |                              |                                          |                                                |                                        |
| Prescriber Name                                                                 | Phone                                                    | Adi                                        | Idress                            |                              | Primary                                  |                                                | Add Remove                             |
|                                                                                 |                                                          |                                            |                                   |                              |                                          |                                                |                                        |
| Gonard                                                                          |                                                          |                                            | l abai                            |                              |                                          |                                                |                                        |
| General<br>Language<br>English                                                  | Prompt for:                                              | 3                                          | Label<br>Haif L                   | Туре                         | •                                        | Print on label                                 | *                                      |
| _ Language<br>English<br>_ Reset Billing Code on Refill<br>Default              |                                                          |                                            | Label                             | Type<br>abel<br>Copies       |                                          | Print on label<br>Batch Labels<br>Do Not Print |                                        |
| _ Language<br>English<br>Reset Billing Code on Refill                           | Admin Time Print Hold Rx On: MAR                         | ✓ TMR<br>selling Leaflet                   | Label<br>Half L<br>Label<br>Defau | Type<br>abel<br>Copies       |                                          | Batch Labels                                   | · ·                                    |
| Language<br>English<br>Reset Billing Code on Refill<br>Default<br>None<br>Batch | Admin Time     Print Hold Rx On:     MAR     Print Couns | ✓ TMR<br>selling Leaflet                   | Label<br>Defau<br>Ad              | Type<br>abel<br>Copies<br>It |                                          | Batch Labels                                   | TP Threshold                           |

#### Creating a Group - Preferences Tab: TP Threshold

Waives and Third Party Thresholds can be indicated in TP Threshold if default waive amounts are required for a group.

Waive Amounts (Cost, Fee, Markup, Deductible):

Indicates the amount you wish to have waived from the corresponding field.

**Acceptance Threshold:** The maximum value which will be automatically charged to the patient without forcing a review of the Claim Summary window or Patient Pays amount.

| DNDAY GROUP PREFERENCES                   | PATIENTS (2)              |                          |                                    |           | -14 |
|-------------------------------------------|---------------------------|--------------------------|------------------------------------|-----------|-----|
| Prescriber Name                           | Phone                     | Address                  | Primary                            | Add       |     |
|                                           |                           |                          |                                    | Remove    |     |
|                                           |                           | [                        | Propel Rx - Group Third Party Pref | erences X |     |
|                                           |                           |                          | Waive Amounts                      |           |     |
|                                           |                           |                          | Cost: Fee:                         |           |     |
|                                           |                           |                          | Markup: Deductible:                |           |     |
|                                           |                           |                          | Acceptance Threshold:              |           |     |
|                                           |                           |                          |                                    |           |     |
|                                           |                           |                          | OK Cance                           |           |     |
| General                                   |                           | Label                    |                                    |           |     |
| Language<br>English                       | Prompt for:               | Label Type<br>Half Label | Print on labe                      | N         |     |
|                                           | ✓ Admin Time              |                          |                                    |           |     |
| _ Reset Billing Code on Refill<br>Default | Print Hold Rx On:         | Label Copies             | Batch Labels                       |           |     |
| Default Billing Code                      | ✓ MAR ✓ TMR               |                          |                                    |           |     |
| None -                                    | Print Counselling Leaflet | Additional               | Drug Information                   |           |     |
|                                           | Dialogue Required         |                          |                                    |           |     |
|                                           |                           |                          |                                    |           | /   |

### Creating a Group - Preferences Tab: Packager

Packager preferences allow you to automatically populate the packager and card type, where applicable, in the corresponding fields in a new prescription's Administration Details window for patients in a non-retail group.

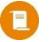

**NOTE:** For retail group prescriptions, the packager set in the Group Preferences tab is not inherited. The packager must be set in Rx Detail if it's different than what's set in the Drug Folder.

**Group Packager:** Indicates the Packager or Central Fill location the applicable prescriptions in this group should be sent to

**Card Type (if applicable):** Allows specification of the card type the group's prescriptions should be packaged with

**Prescription Type:** If checked, indicates that you wish for group packager and card type to prepopulate in the Administration Detail for Narcotic and/or PRN prescription types.

| Prescriber Name                      | Phone                                                                                        | Address                           | Primary                        | Add    |
|--------------------------------------|----------------------------------------------------------------------------------------------|-----------------------------------|--------------------------------|--------|
|                                      | Propel Rx - Group Packager Preferen                                                          | ces X                             |                                | Remove |
|                                      | Group Packager: Current Central Fill Locati                                                  | on - Synt →                       |                                | (E)    |
|                                      | Card Type: 1 - Dispill blisters card Prescription Type                                       | ·                                 |                                |        |
|                                      | In addition to regular automated dispensing princlude these types of prescriptions when auto | o-dispensing:                     |                                |        |
| General                              | ок                                                                                           | Cancel                            |                                |        |
| Language                             | Prompt for:                                                                                  | Label<br>Label Type<br>Half Label | ✓ Print on labe                | I -    |
| _ Reset Billing Code on F<br>Default | Print Hold Rx On:                                                                            | Label Copies<br>Default           | - Batch Labels<br>Do Not Print | Ŧ      |
| Default Billing Code<br>None         | Print Counselling Leafle                                                                     | et Additional E                   | Drug Information               |        |

**TIP:** To auto-populate packager information on Refill prescriptions as well, turn ON the **Reset Packager on Refill** preference in **More** > **Pharmacy** > **Rx Detail**. For retail groups, changes to packager information in the Group Folder will not be reflected at the prescription-level regardless of the setting of this preference.

#### Creating a Group – Patients Tab

The Patients tab lists all the patients in the Group. Patients can be managed from this tab. Non-Retail groups will automatically generate a default Facility patient in this tab with the same name as the group upon creation.

1) Add: Opens Patient Search window where you can search for and select a patient you wish to add to the group. A patient can only be in <u>one</u> group at a time.

**TIP:** Be sure to select **Yes** on the carry over prescriptions prompt for the patient you added to the group so that prescriptions remain Active.

2) **Remove:** After first highlighting a patient, this button allows you to remove a patient from this group.

**3) Patient Grid:** Displays the Patient Name, Card Type, Packager, Facility Patient flag, Floor, Wing, Area, Room, Bed, Cycle, Admitted Date, Active and Carry Rx statuses of the patients in the group

4) Print: Prints a list of the patients in this group

| nday Group<br>300 Medowvale Blvd, Toronto, Ontario<br>(800) 387-6093 | Lat             | mary Contact:<br>bel Type: Half Label                 |                  | Acceptance Thre | shold: | Last | t Batch Date: | : Jun 26, 2023 06:11 PM     |
|----------------------------------------------------------------------|-----------------|-------------------------------------------------------|------------------|-----------------|--------|------|---------------|-----------------------------|
| Name<br>Monday Group, MON<br>Smith, Don                              | Card Type       | Packager<br>Default -<br>Default -                    | Facility Patient | Floor           | Wing   | Area | Roon          | Add<br>Remove<br>Creatinine |
|                                                                      | u want to carry | el Rx - Patient<br>over the prescr<br>date the prescr |                  |                 | ?      |      |               |                             |
|                                                                      | Yes             | No                                                    | Ca               | ancel           |        |      |               |                             |

### **Getting Started with Batching**

**Batch Processing** allows you to schedule multiple compliance prescriptions for background processing with minimal intervention from the pharmacy team. It's like having Propel Rx refill a batch of selected prescriptions automatically for you!

Before you start:

- Ensure the **CPS** (Claim Processing Service) is running. CPS must be kept open at the scheduled date and time of the batch for it to adjudicate.
- Ensure the prescriptions you wish to batch are appropriately flagged as **Compliance**.
- If using non-retail group types, ensure the appropriate Group Rx Statuses are checked on in the Batch column of the Group's RXSTATUS list, as seen in <u>Creating a Group – Group Rx Status Cont'd</u>.

| O Claim Processing Service(CPS) Monitor -                                                       | □ ×           |
|-------------------------------------------------------------------------------------------------|---------------|
| The claim processing service is running                                                         | Refresh Queue |
| Type Priority QueueTimeStamp RxNumber(RxId)                                                     | Status        |
|                                                                                                 |               |
|                                                                                                 | Advanced      |
| Engine Version - 1.0.8494.24932, Build Date: Apr 04, 2023, Started On: Jul 24, 2023 10:13:38 AM | 55. N         |

#### **Batch History Tab**

**Batch History** tab is the main tab of **Batch Manager**. Here, you can schedule, refill, view, detail, and cancel both previous and upcoming batches.

- 1) **Status:** Select the status of batches you wish to display.
- 2) Views: Allows you to alternate between previous and upcoming scheduled batches.
  - **TIP:** Batches scheduled until midnight on the current day will appear when the View is set as either **Last** or **Next**.
- 3) Filter: Allows you to refine the information displaying in the Scheduled Batch Grid.
- 4) **Refill:** Opens the Batch Refill window in which you may schedule a batch for a desired group.

| Display Optio | ons | 6 | 2 Views               |                       |              |                | 3    |                     |
|---------------|-----|---|-----------------------|-----------------------|--------------|----------------|------|---------------------|
| Status        |     | ÷ | Last - 28             | days                  |              |                |      | Filter              |
|               |     | 1 | 1                     |                       |              |                |      | 1                   |
| Batch ID      | Ø   |   | Run Date/Time         | Group Name            | Patient Name | Pkg Start Date | Days | Status              |
| 348           | Ø   | + | Jul 12, 2023 02:58 PM | cartoons retail group | Duck, Daffy  |                | 7    | Completed           |
| 347           | Ø   | + | Jul 12, 2023 02:43 PM | GoldenGirlsNONretail  |              | Jul 16         | 7    | Completed           |
| 346           | Ø   | + | Jul 06, 2023 03:05 PM | Weekly Thursday       | lor, Sen     |                |      | Processing (1 of 5) |
| 345           | Ø   | + | Jul 06, 2023 03:01 PM | Weekly Thursday       | lor, Sen     |                |      | Processing (2 of 7) |
| 338           | Ø   | + | Jun 29, 2023 12:00 AM | Weekly Thursday       |              | Jun 30         |      | Cancelled           |
| 344           | Ø   | + | Jun 27, 2023 10:53 AM | Varma Non retail      |              |                | 7    | Cancelled           |
|               |     |   |                       |                       |              |                |      |                     |
|               |     |   |                       |                       |              |                |      |                     |
| 4             |     |   |                       |                       |              | _              |      |                     |

Pronel Ry - Group Search

7

1

舀

Min

CLOSE

REFRESH

Cancelled

### Scheduling a Batch – Batch Refill Window

Scheduling, reviewing, and cancelling batches can be done from the Batch Manager.

- 1) Navigate to **Batch Manager**.
- 2) From the **Batch History** tab, select **Refill**.
- 3) Enter the desired Group name.

Optional: Enter any Area, Cycle, Floor, or Wing information.

4) Enter the **Ready Time** for your Workflow, if desired.

Note: This is NOT the time the batch will be scheduled for.

- 5) Select **Schedule**.
- 6) In the **Group Search** window, select the desired group you wish to schedule the batch for.
- ) Select **OK**. The **Batch Preferences** window will open.

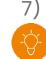

**TIP:** If a completed batch already exists for the desired group, highlight the batch and select **Refill**. The Group information from the highlighted batch will populate in the window.

SVR1

propel ∞ → Batch Manager

**Batch History** 

Batch II

**Batch Refil** 

Patient

Group:

Area

Cvcle

Ready Time: 7/21/2023

Monday Group

Groups

Last

28 day

Jul 12, 2023 02:58 PM cartoo

Jul 12, 2023 02:43 PM Golder Jul 06, 2023 03:05 PM Week!

Jul 06, 2023 03:01 PM Weekly

Propel Rx - Batch Refi

Floor

Wina

Cancel

11:50 AM 🔶 Waiting:

Jun 29 2023 12:00 AM

Clear

Sub Type

(7)

#### Scheduling a Batch – Batch Preferences Window

The **Batch Preferences** window will pre-populate with the selections indicated in the <u>Group Preferences tab</u> of the selected group. These preferences can be customized within this window if required.

Make the following adjustments to the Batch Preferences in this window.

- 1) Select the **Only** dial and **Compliance** checkbox.
- 2) If batching for a non-retail group, review the Group Rx Statuses you wish to include in the batch.
- 3) Review the **Group Waives** in the **Third Party Threshold** section. If you wish to indicate unique **Batch Waives** which differ from the waives entered in the Group's TP Threshold window, first select the **Batch** dial, then edit the desired fields accordingly.
- 4) Optional: If filling for a different Days Supply than indicated in Rx Detail for the intended prescriptions, select the Set Days Supply to checkbox, and input the desired Days Supply
  - E.g., If batch is for 7 days, this would appear as ✓ set Days Supply to 7
- 5) Select **OK**.
- 6) The **Retrieving Prescriptions** window will open and display the number of prescriptions being pulled into the batch based on the preferences selected.

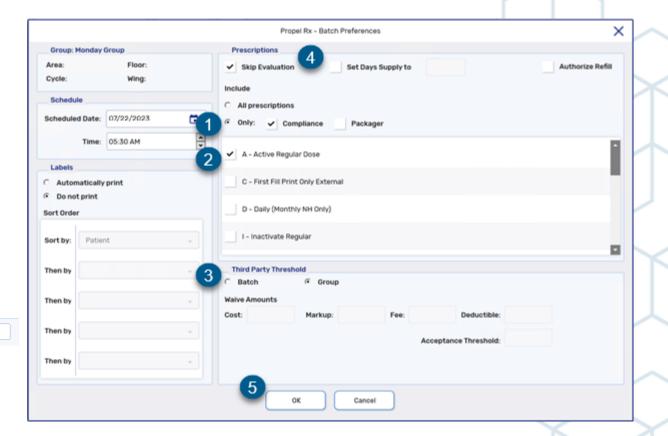

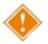

**WARNING!** Failure to select the **Only** dial and **Compliance** checkbox before proceeding do so may result in the unintended inclusion of non-compliance prescriptions in the batch.

#### Scheduling a Batch – Sorting in the Batch Profile Window

The **Batch Profile** window will populate with prescriptions that satisfied the criteria specified in the previous (**Batch Preferences**) window.

You may wish to first sort these prescriptions by repeats remaining, in order to address any prescriptions which may require extensions for continuity of care or the generation of Authorization Requests.

- 1) Select Filter.
- 2) Select Add.
- 3) In the **Sort Columns** dropdown, select **Rep**. The **Ascending** checkbox should remain checked.
- 4) Select **OK**.

Prescriptions will now be sorted by repeats remaining, where prescriptions with 0 repeats remaining appearing at the top of the grid.

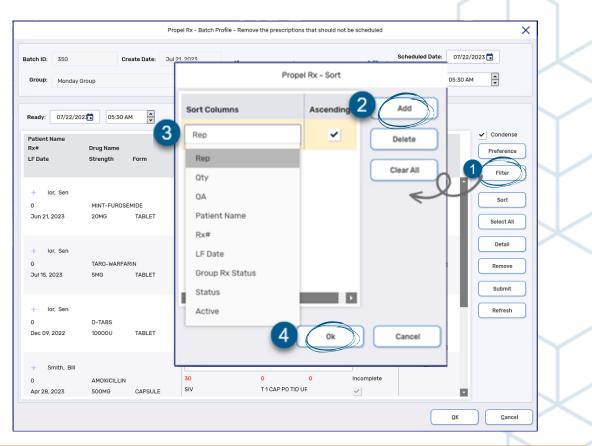

TIP: Patients with a Hospitalized patient status will not be pulled into a batch. If a patient is hospitalized, change their status accordingly rather than remove them from the group. Removing a patient from a non-retail group will cause the Group Rx Statuses to be removed from all their prescriptions.

### Scheduling a Batch – Detailing a Prescription from Batch Profile Window

If you wish to edit or view a prescription in the batch for clarity, you can detail it from the Batch Profile window. This can be useful when sending an Authorization Request for a prescription.

- 1) Highlight the prescription you wish to edit or view.
- 2) Select **Detail**. Rx Detail opens
- 3) View or make any changes necessary to the prescription, such as changing the prescriber, updating the QA, or sending an Authorization Request.
- 4) Once complete, select **OK** to return the prescription to the Batch.

|                                                                                                    |                                                                    |                                                  | Pro                                                                 | pel Rx - Batch Profile                                   | e - Remove the prescriptions that should | d not be scheduled |                             | ×                      |
|----------------------------------------------------------------------------------------------------|--------------------------------------------------------------------|--------------------------------------------------|---------------------------------------------------------------------|----------------------------------------------------------|------------------------------------------|--------------------|-----------------------------|------------------------|
|                                                                                                    |                                                                    | Batch ID: 350                                    | Create Date: Jul 2                                                  |                                                          |                                          |                    |                             | 22/2023                |
|                                                                                                    |                                                                    | Group: Monday Group                              |                                                                     | [t                                                       | 2                                        |                    | Time: 05:30                 | AM 🔹                   |
|                                                                                                    |                                                                    | Ready: 07/22/202                                 | 5:30 AM                                                             | Package S                                                | Start Date:                              |                    |                             |                        |
|                                                                                                    |                                                                    | Patient Name<br>Rx# Drug Nai<br>LF Date Strength |                                                                     | Group Rx Status<br>Qty<br>Mfr                            | QA Rep<br>Instructions                   | Status<br>Active   | Prescription<br>Information | Condense<br>Preference |
|                                                                                                    |                                                                    | 1<br>Ior, Sen                                    |                                                                     |                                                          |                                          | ¥                  | In Progress                 | Sort 🗸                 |
| lor, Sen<br>Apr 04, 1940 (83)                                                                                                    | Auth: 0<br>Rx Number: 0                                            | Fill:<br>Last Fill: Dec 09, 2022 (224            | davs)                                                               | lue: 224 days ago                                        | 0 0<br>TAKE 1 TABLET DAILY               | Incomplete         |                             | Select All             |
|                                                                                                    | Fill Type: RE-AUTH PARTY NOTES Prescription QA: 14                 | Dialogue Required                                | Price                                                               |                                                          | 0 0<br>T 1 CAP PO TID UF                 | -<br>Incomplete    | In Progress                 | 2 Detail<br>Remove     |
| Phone: (416)999-9999 Age: 83<br>Altergy Medical C<br>Constant With FAXENT<br>NP. Dones, Alexander<br>Phone: (905)555-2222 Lic: 8900 | SIO:         T1 TAB ONCE DY           DS:         7           V/W: | Bill: NC/CA                                      | Cost:     Markup:     Fee:     Total:     Ø     TP Pald:     Copay: | \$0.00<br>\$0.00<br>\$0.00<br>\$0.00<br>\$0.00<br>\$0.00 | 28 1<br>TAKE 1 TABLET DAILY              | Incomplete         | In Progress                 | Submit                 |
| 123 Second Street                                                                                                    | TAKE 1 TABLET ONCE DAILY                                           |                                                  | Deduct:<br>Pays:                                                    | \$0.00<br>\$0.00                                         | AR MEDS                                  | -<br>Incomplete    | In Progress                 |                        |
| DIN 021772<br>Pk (0H): 60(0) - Inv #1 - \$ 5 100 100                                                                                | Compliance Pack                                                    |                                                  | Delivery:                                                           | Mail:                                                    | T 1 TAB BID TEST                         |                    |                             |                        |
| CHOLECALCIFEROL<br>D-TABS<br>10000U TABLET                                                                                          |                                                                    | Morn Noon Eve Bed                                | Labels:                                                             | 0                                                        |                                          |                    | <u>D</u> K                  | Cancel                 |
| Desc:                                                                                                    |                                                                    |                                                  | Refill Rem Days:                                                    |                                                          | $\mathcal{Y}$                            |                    |                             |                        |
| Sticky Note:                                                                                                    |                                                                    |                                                  |                                                                     |                                                          | <                                        |                    |                             |                        |
| Jul 21, 2023 Previously Paid: TP \$0.00; Patient Paid     Jul 21, 2023 Prescription is unauthorized, Contact I                      |                                                                    |                                                  |                                                                     |                                                          |                                          |                    |                             |                        |
| RX HOLD                                                                                                    | ESCAPE PARK                                                        | QUEUE FILL                                       | ок салсен                                                           |                                                          |                                          |                    |                             |                        |

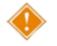

**WARNING!** You must select **OK** to return the prescription to the batch and have the batch preferences apply to the prescription. Selecting **FILL** will fill the prescription immediately outside of the batch.

#### Scheduling a Batch – Review Batched Prescriptions

Review the list of prescriptions to ensure they should be included as part of the batch.

- Highlight the prescription(s) you wish to remove from the batch
- 2) Select **Remove**. Repeat this process to search for and remove any other prescriptions not required in the batch.

| Prop                                                                         | el Rx - Batch Profile - Remove the prescripti        | ons that should not be scheduled                    |                | ×                            |
|------------------------------------------------------------------------------|------------------------------------------------------|-----------------------------------------------------|----------------|------------------------------|
| Batch ID: 350 Create Date: Jul 21<br>Group: Monday Group<br>Ready: 07/22/202 |                                                      | Propel Rx - Filter Type In a filter Smith OK Cancel | Ed Date: 07/22 | 2/2023                       |
| Patient Name<br>Rx# Drug Name<br>LF Date Strength Form                       | Group Rx Status<br>Oty QA<br>Mfr Instructions        | Rep Status<br>Active                                | Prescription   | Condense<br>Preference       |
| + Smith, Bill<br>0 AMLODIPINE<br>Dec 21, 2022 10MG TABLET                    | A ACTIVE REGULAR MEDS<br>28 56<br>SIV T 1 TAB BID TI | 1 Incomplete                                        | In Progress    | Sort ✓<br>Select All         |
| + Smith, Bill<br>504561 AMOXICILLIN<br>Apr 28, 2023 500MG CAPSULE            | A ACTIVE REGULAR MEDS<br>7 28<br>SIV T 1 CAP PO TI   | 4 incomplete<br>D UF                                | In Progress    | Detail<br>3 Remove<br>Submit |
|                                                                              |                                                      |                                                     |                | Refresh                      |
|                                                                              |                                                      |                                                     |                |                              |
|                                                                              |                                                      |                                                     | <u>O</u> K     | Cancel                       |

#### Scheduling a Batch – Schedule Date, Package Start Date, and Ready Time

Our final step in this window will be to review and set the Schedule Date, Package Start Date, and Ready Time.

1) Schedule Date: The date and time at which you want the batch to run and the prescriptions to be processed.

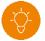

- **TIP:** The recommended Schedule Time is 8:00am. To avoid conflicts with adjudication or updates, batches should <u>never</u> be scheduled to run between midnight and 5:30am.
- 2) Package Start Date: The ingestion date or first date on the package for the prescription(s). This field will only appear for batches where a packager or Central Fill location is indicated.
- 3) **Ready Time:** (Optional) The date and time when you wish the prescriptions in this batch to appear 'due' for in your **Workbench > Workflow Tile**
- 4) Once the above times have been set, select OK to schedule the batch.

| atch ID: 350                         | Cre                   | eate Date: Ju  | Il 21, 2023                   |                                       |                    | Scheduled Date:             | 07/22/2023                 |
|--------------------------------------|-----------------------|----------------|-------------------------------|---------------------------------------|--------------------|-----------------------------|----------------------------|
| Group: Monday                        | Group                 |                | 8                             | )                                     |                    | Time:                       | 05:30 AM                   |
| Ready: 07/22/20                      | 03:00 PI              | м 📮 3          | Package Sta                   | rt Date: 07/24/2023                   | <b>2</b>           |                             |                            |
| Patient Name<br>Rx#<br>LF Date       | Drug Name<br>Strength | Form           | Group Rx Status<br>Qty<br>Mfr | QA Rep<br>Instructions                | o Status<br>Active | Prescription<br>Information | Condense Preference Filter |
| + lor, Sen<br>0<br>Jun 21, 2023      | MINT-FUROSE<br>20MG   | MIDE<br>TABLET | A ACTIVE REGULA<br>7<br>MNT   | R MEDS<br>28 1<br>TAKE 1 TABLET DAILY | ✓ Incomplete       | In Progress                 | Sort ✓<br>Select All       |
| + Smith, Bill<br>0<br>Dec 21, 2022   | AMLODIPINE<br>10MG    | TABLET         | A ACTIVE REGULA<br>28<br>SIV  | R MEDS<br>56 1<br>T 1 TAB BID TEST    |                    | In Progress                 | Detail<br>Remove<br>Submit |
| + lor, Sen<br>504560<br>Dec 09, 2022 | D-TABS<br>10000U      | TABLET         | A ACTIVE REGULA<br>7<br>RIV   | R MEDS<br>14 2<br>T 1 TAB ONCE DY     | ✓<br>Incomplete    | In Progress                 | Refresh                    |
| + lor, Sen<br>0<br>Jul 15, 2023      | TARO-WARFAF<br>5MG    | RIN<br>TABLET  | A ACTIVE REGULA<br>4<br>TAR   | R MEDS<br>30 6<br>T 1 TAB Q OTHER D   | - Incomplete       | In Progress                 |                            |

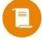

**NOTE:** Once the Schedule Date and Time has elapsed, the batch will begin processing. Be sure to set a time far enough in the future to allow yourself time to make any revisions!

#### Scheduling a Batch – Enterprise Interchangeables Exceptions

If you are an Enterprise/Formulary pharmacy, the Enterprise Interchangeables Exceptions window will open, displaying any prescriptions containing a drug which is not the primary Enterprise brand.

- 1) Select the appropriate option
  - **Primary:** Changes the drug in the prescription to the Enterprise primary brand indicated.
  - **Secondary:** Changes the drug in the prescription to the Enterprise secondary brand indicated.
  - **Skip:** Uses the brand previously dispensed for the prescription, indicated in the Drug column.

#### 2) Select **OK**.

The prescriptions will now appear in the **Compliance Tab** of the **Data Entry** queue in the **Workflow Tile** of the **Workbench**, on the **Ready Date** indicated.

| eronowing   | prescriptions are not the      | primary brand for Enterprise. S | elect the appropriate bra      | and to perform generic | nterchange |          |  |
|-------------|--------------------------------|---------------------------------|--------------------------------|------------------------|------------|----------|--|
| Patient     | Drug                           |                                 | Primary<br>On Hand             | Secondary<br>On Hand   | Skip       | Eilter   |  |
| Smith, Bill | PMS-AMLODIPINE 10MG<br>2284073 | TABLET AMLODIPINE DIN           | <ul> <li>SIV<br/>45</li> </ul> | O SDZ                  | • 1        | Sort     |  |
|             |                                |                                 |                                |                        |            | Select A |  |
|             |                                |                                 |                                |                        |            |          |  |
|             |                                |                                 |                                |                        |            |          |  |
|             |                                |                                 |                                |                        |            |          |  |
|             |                                |                                 |                                |                        |            |          |  |
|             |                                |                                 |                                |                        |            |          |  |
|             |                                |                                 |                                |                        |            |          |  |
|             |                                |                                 |                                |                        |            |          |  |
|             |                                |                                 |                                |                        |            |          |  |
|             |                                |                                 |                                |                        |            |          |  |
|             |                                |                                 |                                |                        |            |          |  |
|             |                                |                                 |                                |                        |            |          |  |
|             |                                |                                 |                                |                        |            |          |  |

### **Reviewing a Scheduled Batch**

You can revisit the **Batch Profile** window from the Workbench or from Batch Manager.

From the Workbench:

- Navigate to the Data Entry Queue of the Workflow Tile and select the Compliance tab.
- 2) Highlight a prescription in the batch.
- 3) Select **Rx > Batch**.

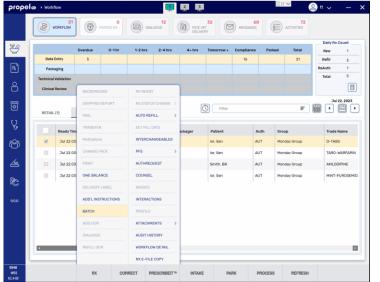

#### From **Batch Manager**:

) Navigate to the Batch History Tab of Batch Manager.

- 2) Select Last or Next from the **View** dropdown and indicate the appropriate number of days if required.
- 3) Highlight the desired batch.
- 4) Select **Detail**.

| - I | Views 28 days Run Date/Time Group Name Monday Group Name | Patient Name | Pkg Start Date<br>Jul 24 | Filter<br>Days Pack | ager 1                                  | F                                       |
|-----|----------------------------------------------------------|--------------|--------------------------|---------------------|-----------------------------------------|-----------------------------------------|
|     |                                                          |              |                          | Days Pack           | ager                                    | 'ype                                    |
|     |                                                          |              |                          |                     | 1                                       | Manual                                  |
|     |                                                          |              |                          |                     |                                         |                                         |
|     |                                                          |              |                          |                     |                                         |                                         |
|     | ****                                                     | *********    | **************           | ******              | ~ ~ ~ ~ ~ ~ ~ ~ ~ ~ ~ ~ ~ ~ ~ ~ ~ ~ ~ ~ | ~ ~ ~ ~ ~ ~ ~ ~ ~ ~ ~ ~ ~ ~ ~ ~ ~ ~ ~ ~ |

-Ô.

**TIP:** If required and the Schedule Date and Time have not yet elapsed, you can change the time from the Batch Profile window using either of the above methods!

### Scheduling a Batch – Completing a Batc

Once the batch has started processing, return to the Batch Manager to view its process and complete the batch.

- Confirm the batch is in a Processing status. This indicates the batch is adjudicating or awaiting review.
- Highlight the Batch. .
- Select **Detail**. .
- Review the Status in the Prescription Information column.
  - **Rejected:** Indicates a Third Party Rejection message has been received. 0
    - Resolution: Insert the appropriate intervention code based on the Third Party 0 Response Codes if applicable.
    - If no intervention codes are possible, highlight the prescription, select **Detail**, select **Skip TP** and continue with adjudication and evaluation of the prescription. 0

Batch ID:

Group:

Ready:

Patient N Rx# LF Date

- **Pending:** Indicates a validation of the prescription is required. 0
  - *Resolution*: Highlight the prescription and select **Detail**. Address any missing information in Rx Detail. Select **OK** to return the prescription to the batch. 0
- **Incomplete**, **No message**: Indicates the prescription is still in process. 0
- **Incomplete, Patient Pays:** Indicates the prescription has completed adjudication and the patient pays amount exceeds the value indicated in the TP Threshold for the batch.
  - Resolution: Edit the Patient Pays amount if required. 0
- **Complete:** Indicates the prescription is in a Complete status and no further intervention is required.
- After completing any Resolution actions indicated above, highlight the affected prescription(s) and select **Submit**.
- Select **Refresh** to see any updated Statuses in the Prescription information column. Repeat Steps 4 and 5 until all prescriptions are in a Complete status.

© 2023 McKesson Canada. All Rights Reserved.

| tch                                                                  |                              |                                                                                             | Pr                  | opel Rx - Batch Profile                                                                                                    |                                 |                                                                   |                      |
|----------------------------------------------------------------------|------------------------------|---------------------------------------------------------------------------------------------|---------------------|----------------------------------------------------------------------------------------------------|---------------------------------|-------------------------------------------------------------------|----------------------|
|                                                                      | Batch ID: 33<br>Group: M     | 50 Create Date: Jul 21                                                                      | 1, 2023             |                                                                                                    |                                 | Scheduled Date:         07/21/20           Time:         04:27 PM | 23                   |
|                                                                      | Ready: 07                    | 7/22/2025                                                                                   | Group Rx Status     |                                                                                                    |                                 | Prescription                                                      | ✓ Condense           |
|                                                                      | Rx#<br>LF Date               | Drug Name<br>Strength Form                                                                  | Oty<br>Mfr          | QA Rep<br>Instructions                                                                                                    | Status<br>Active                | Information                                                       | Preference<br>Filter |
|                                                                      | + lor, S<br>0<br>Jun 21, 202 | MINT-FUROSEMIDE                                                                             | A ACTIVE REGULAR M  | 28 1<br>TAKE 1 TABLET DAILY                                                                                                    | Incomplete                      | Pending VALIDATION ERROR(:                                        | Sort<br>Select All   |
|                                                                      | + lor, S<br>O                | TARO-WARFARIN                                                                               | A ACTIVE REGULAR MI | EDS                                                                                                    | Incomplete                      | Pending<br>VALIDATION ERROR(:                                     | Detail<br>Refuse     |
| itch ID: 350<br>Group: Monday Group                                  | Create Date: Jul 2           | Propel Rx - Batch Profile                                                                   |                     | Scheduled Date:         07/21/2023           Time:         04.27 PM                                                                                                    | te                              | Pending<br>VALIDATION ERROR(:                                     | Submit<br>Refresh    |
| eady: 07/22/2025 0:<br>atient Name<br>x# Drug Nar<br>F Date Strength |                              | Group Rx Status<br>Oty QA Rep<br>Mfr Instructions                                           | p Status<br>Active  | Prescription Cond<br>Information Prefer                                                                                                    | ence                            | Incomplete<br>Patient Pays:<br>\$ 8,41                            |                      |
| + lor, Sen<br>504565 TARO-W<br>Dul 15, 2023 5MG                      | WARFARIN<br>TABLET           | A ACTIVE REGULAR MEDS<br>4 30 5<br>TAR T 1 TAB 0 OTHER D                                    | Queued              | Rejected DB<br>CK ME Sor<br>UG - (<br>UG - Cautioned Patient, Rx Filled as 1                                                                                                    | t                               | ОК                                                                | Cancel               |
| + Ior, Sen<br>504564 MINT-FU<br>Jun 21, 2023 20MG                    | UROSEMIDE<br>TABLET          | A ACTIVE REGULAR MEDS 7 28 0 MNT TAKE 1 TABLET DALL                                         |                     | UH - Counselled Patient. Rx Not Fille<br>UI - Consulted Other Source. Rx Fille<br>UJ - Consulted Other Sources Altere<br>UK - Consulted Other Sources. Rx No                                          | d as Written<br>d Rx and Filled | $\sim$                                                            |                      |
| + Smith, Bill<br>504562 AMLODI<br>Dec 21, 2022 10MG                  | TABLET                       | A ACTIVE REGULAR MEDS<br>28 56 0<br>SIV T 1 TAB BID TEST                                    | Queued              | UL - Rx Not Filled - Pharmacist Decis<br>UM - Consulted Prescriber, Rx Not Fil<br>UN - Assessed Patient, Therapy is Ap<br>U0 - Valid Reason to Use Alternative<br>UP - First Line Therapy Ineffective | lled<br>propriate               |                                                                   |                      |
| + Ior, Sen<br>504563 D-TABS<br>Dec 09, 2022 10000U                   |                              | AACTIVE REGULAR MEDS           7         14         1           RIV         T 1 TAB ONCE DY | Complete            | UP - First Line Therapy Ineffective<br>U0 - First Line Therapy Not Tolerated<br>US - Patient Override of 90 Davs - Fil                                                                                |                                 |                                                                   |                      |
|                                                                      |                              |                                                                                             |                     | QK QK                                                                                                    | ancel                           |                                                                   | 22                   |

### Scheduling a Batch – Completing a Batch

Once the batch has started processing, return to the Batch Manager to view its process and complete the batch.

- Confirm the batch is in a Processing status. This indicates the batch is adjudicating or awaiting review.
- Highlight the Batch.
- Select Detail.
- Review the Status in the Prescription Information column. Additional information on <u>next slide</u>.
- After completing any Resolution actions indicated above, highlight the affected prescription(s) and select **Submit**.
- Select **Refresh** to see any updated Statuses in the Prescription information column. Repeat Steps 4 and 5 until all prescriptions are in a Complete status.

Propel Rx - Batch Profile × Scheduled Date: 07/21/2023 🛱 Batch ID: 350 Create Date: Jul 21, 2023 1 Group: Monday Group Time: 04:27 PM Ready: 07/22/2023 03:00 PM Condense Group Rx Status Patient Nam Prescription Rx# Status Drug Name Informatio Preference LF Date Active Strength Instruction Filter A ACTIVE REGULAR MED + lor, Ser VALIDATION ERROR Sort 28 Incomplete 0 MINT-FUROSEMIDE TAKE 1 TABLET DAILY Jun 21, 2023 TABLE 20MG Select All A ACTIVE REGULAR MED Detail Pending + lor, Ser VALIDATION ERROR( 30 Incomplete TARO-WARFARIN Refuse Propel Rx - Batch Profile X Submit Pending Scheduled Date: 07/21/2023 📬 Batch ID: Create Date: Jul 21 2023 Refresh VALIDATION ERROR( 7 Time: 04:27 PM Group 07/22/2023 03:00 PM Incomplet Condense Patient Pays: Group Rx Statu Prescriptio Drug N s 8.41 Information Preference LF Date Filter A ACTIVE REGULAR MED <u>0</u>K <u>C</u>ancel iected DB lor, Ser CK Sort 504565 TARO-WAREARIN T 1 TAB O OTHER D  $\checkmark$ Jul 15, 2023 UG - Cautioned Patient. Rx Filled as Wri A ACTIVE REGULAR MEDS UH - Counselled Patient, Rx Not Filled lor, Sen Ited Other Source, Rx Filled as V 504564 Queueo MINT-FUROSEMIDE 117 - Consulted Other Sources Altered Ry and Fille TAKE 1 TABLET DAILY Jun 21, 2023 LK - Consulted Other Sources, Rx Not Fille Smith, Bil 504562 Oueueo T 1 TAB BID TEST Dec 21, 2022 UO - Valid Reason to Use Alternative Therap UP - First Line Therapy Ineffective A ACTIVE REGULAR MED UO - First Line Therapy Not Tolerated by Patier lor, Sen 504563 Complete T 1 TAB ONCE D Dec 09 2023 23 0K Cancel

### Scheduling a Batch - Completing a Batch Cont'd

Below is a list of Prescription Information statuses and how to action them.

- **Rejected:** Indicates a Third Party Rejection message has been received.
  - *Resolution*: Insert the appropriate intervention code based on the <u>Third Party Response Codes</u> if applicable.
  - If no intervention codes are possible, highlight the prescription, select **Detail**, select **Skip TP** and continue with adjudication and evaluation of the prescription.
- **Pending:** Indicates a validation of the prescription is required.
  - Resolution: Highlight the prescription and select Detail. Address any missing information in Rx Detail. Select OK to return the prescription to the batch.
- **Incomplete**, **No message**: Indicates the prescription is still in process.
- Incomplete, Patient Pays: Indicates the prescription has completed adjudication and the patient pays amount exceeds the value indicated in the TP Threshold for the batch.
  - *Resolution:* Edit the Patient Pays amount if required.
- **Complete:** Indicates the prescription is in a Complete status and no further intervention is required.

© 2023 McKesson Canada. All Rights Reserved.

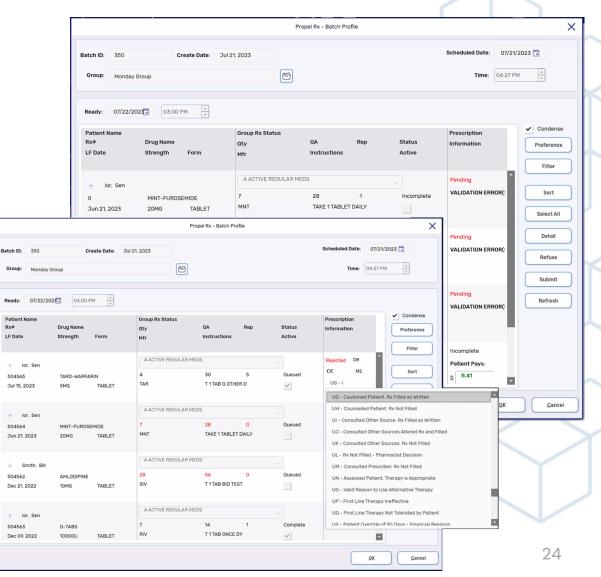

#### **Batch Troubleshooting**

How do I change a scheduled Batch time?

a) If the Schedule Date and Time have not yet elapsed, you can reschedule the batch time from the Batch Profile window. This can be accessed by detailing the batch from **Batch Manager** or by highlighting a prescription in the batch and selecting **Rx > Batch** from the **Workflow Tile** of the **Workbench**.

What time should I schedule the batch for?

a) To avoid conflicts with adjudication or updates, batches should never be scheduled to run between midnight and 5:30am. A Schedule Time of 8:00am or later is recommended.

What group type should I use?

a) A Retail group type is recommended for most groups, including groups sending to packagers. If you require a Group Rx Status for the purposes of billing or MAR and TAR reports, you must use a Non-Retail group type for your groups.

What if prescriptions are filled outside of the batch?

a) Selecting **FILL** from **Rx Detail** on a batched prescription will fill the prescription immediately outside of the batch. Any batch or label printing preferences will not apply.

How do I cancel a batch?

a) You can cancel a batch from the **Batch History** tab of the **Batch Manager**. First, select Last or Next from the **Views** dropdown, then highlight the batch you wish to cancel and select **Cancel**. For more information, visit the <u>Online Help</u>.

#### **Batch Troubleshooting**

How can I send an authorization request for all prescriptions with no repeats remaining in the batch?

a) You can identify prescriptions which have no repeats remaining either during or after scheduling a batch.

- a) <u>During</u>: By sorting by **Rep** in the **Batch Profile** window. From the **Batch Profile** window, select **Sort** to open the **Sort** Window, then select **Add**. From the **Sort Columns** drop down, select **Rep**, then select **OK** to close the window. The prescriptions will now be sorted by the number of repeats remaining from lowest (no repeats remaining) to highest.
- b) <u>After:</u> By filtering for "NOT" on the **Workbench**. Begin by navigating to the **Compliance** tab of the **Data Entry** queue and navigate to the **Ready Time** date for the batch. Input "NOT" in the **Filter** field and select Enter on your keyboard. This will isolate the prescriptions with no repeats remaining. Next, select the checkbox in the header row to select all prescriptions in this view. Select **Rx > AuthRequest** to generate Authorization Requests for the selected prescriptions. Then select **Print** or **Fax**.

What can I use for documentation if I do not print labels for the batch?

a) The Drug Record Book report lists prescriptions for a patient or group of patients that were filled over a date range and can be used as the hard copy. Navigate to More > Reports > Propel Rx Reports to search for and locate the Drug Record Book report. Input the Schedule Date and Group of the batch you wish to generate the report for. Select Preview or Print to view or print the report.